### □ 전문강사 인력풀 홈페이지 사용방법 안내

<주요 홈페이지 기능>

- 인증서 출력 ○ 전문강사 프로필 작성 및 수정
- 
- 수요기관 개설 강의 확인 또는 출강요청(sms) 내용 확인
- 나의 출강 이력 확인
- 기타 기능
- 인증서 출력 방법
	- 1. 학교 안전교육 전문강사 인력풀 시스템 접속(lecture.schoolsafe.kr) 로그인 후 마이페이지 클릭

■ 메인 홈페이지

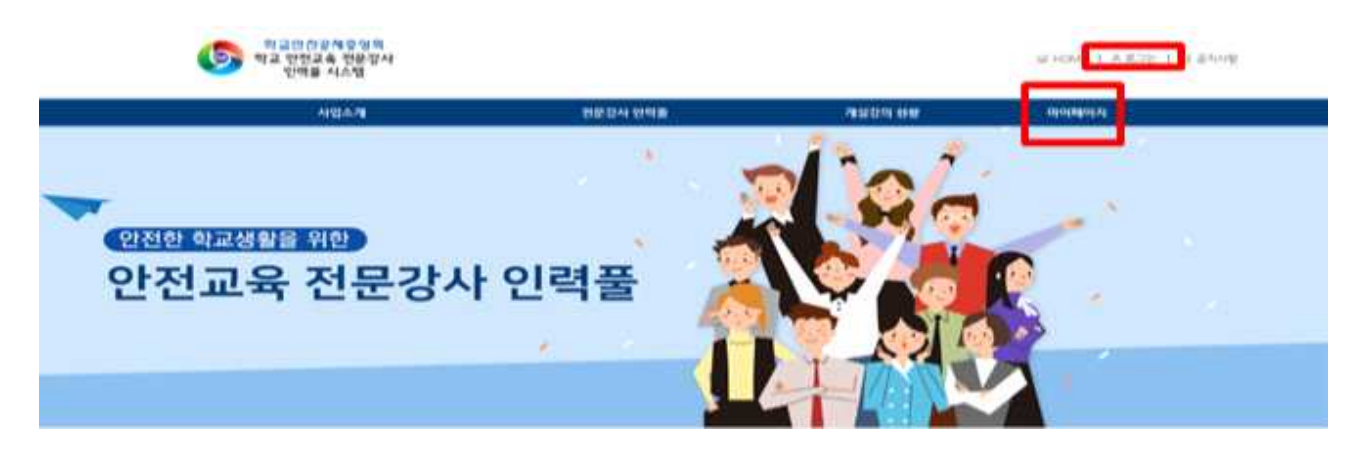

2. 마이페이지에서 인정서 클릭

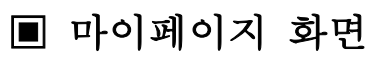

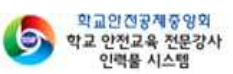

알 HOME | 프로그마오 | 핑 공지사합

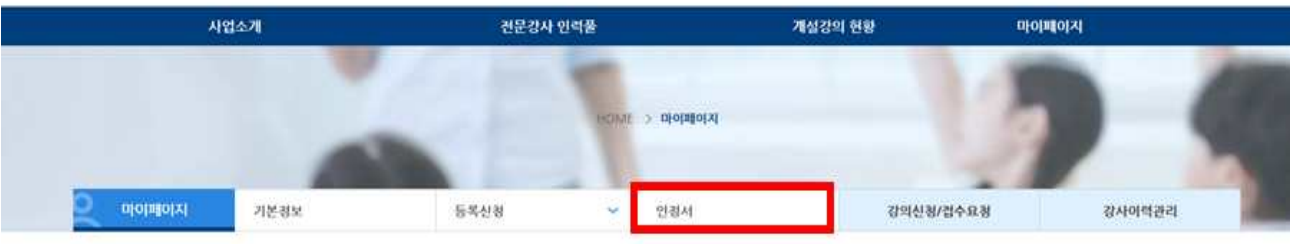

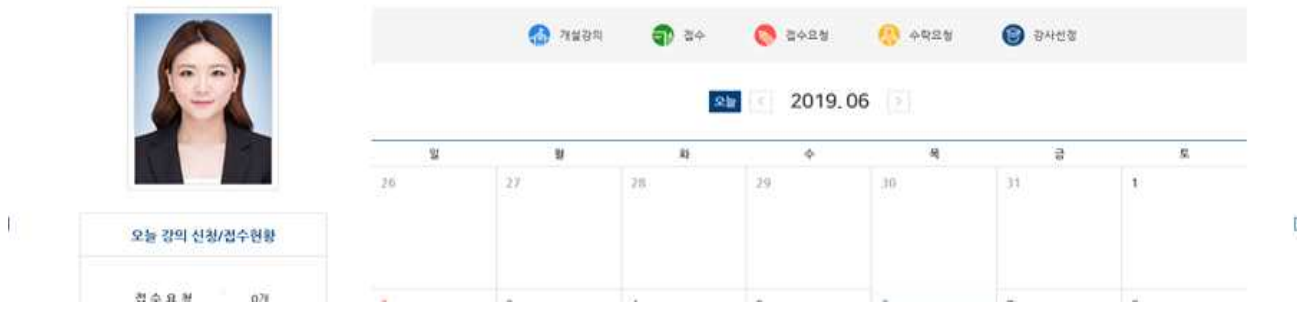

# 3. 인정서 출력을 클릭하면 인정서 팝업창 생성, 출력 클릭

## ■ 인정서 화면

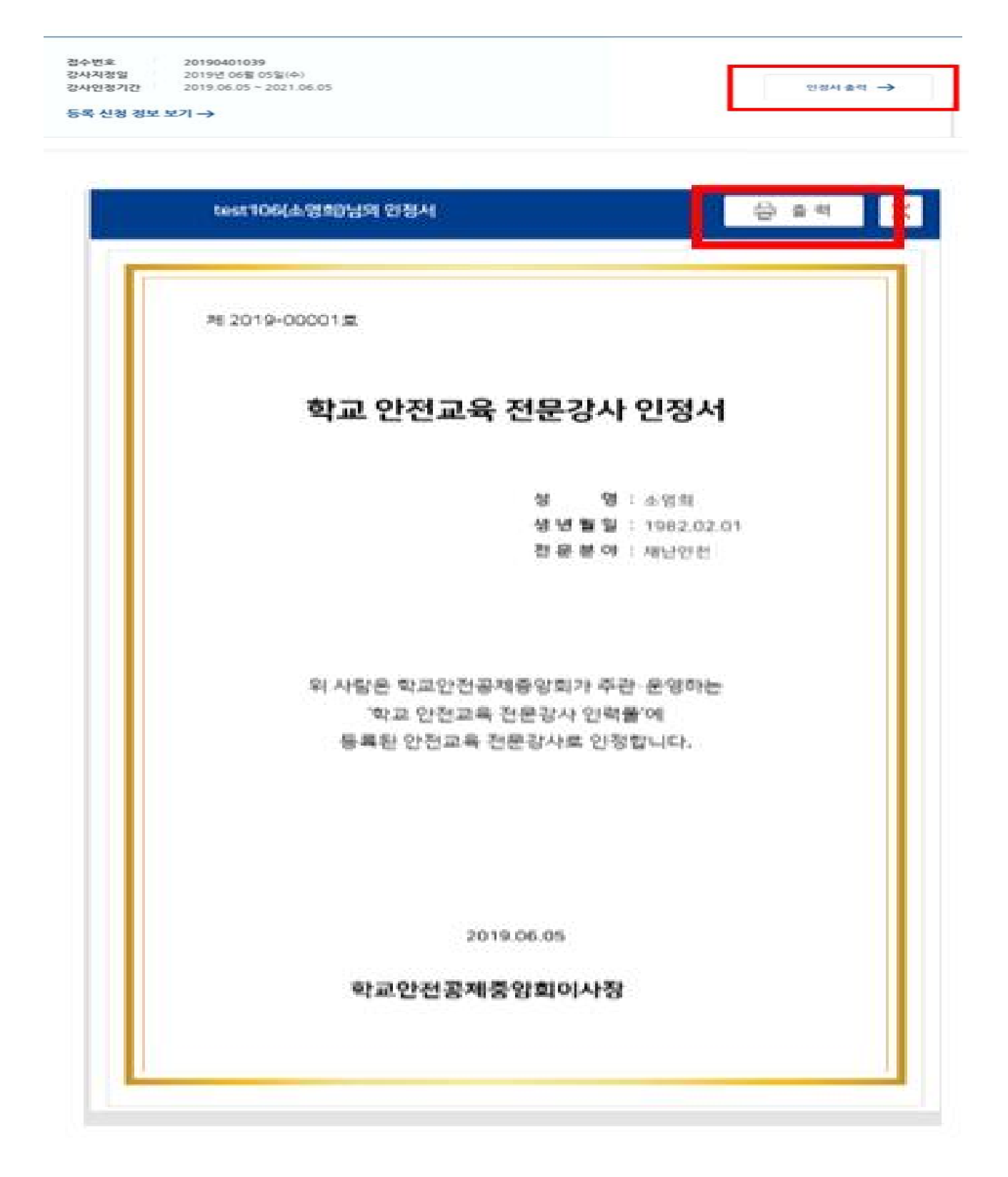

### ○ 전문강사 프로필 작성 및 수정

- 마이페이지 화면
	- 1. 마이페이지에서 프로필 작성/수정 클릭

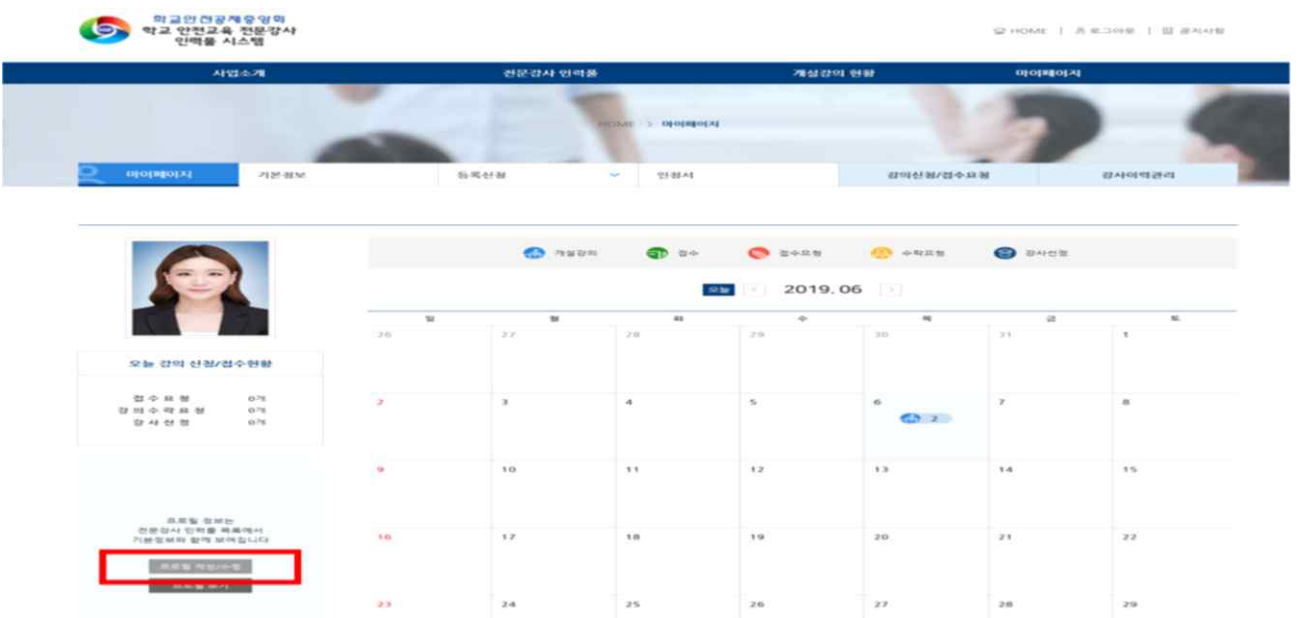

 2. 강사 홍보용 프로필 작성 및 수정 1) 개인 SMS가 있는 경우 등록, 2) 강사 소개 등록, 3) 강사활동 관련 이미지 업로드 후, 저장 클릭

▣ 프로필 작성/수정 화면

留中型燃料者  $- 188.444$ **FRIPAD PRESSING IOLA.M**  $-95643368$  $-9927$ en a  $-3559A82$ 0 x 262 막대, jpg, png, gft, 한참 81대 5MB 이내  $\frac{1}{\sqrt{2}}$  $\overline{\text{res}}$  $\approx 10$ 推進  $\approx 14$ 

프로필 작성/수정

○ 수요기관 개설 강의 확인 또는 출강요청(sms) 내용 확인

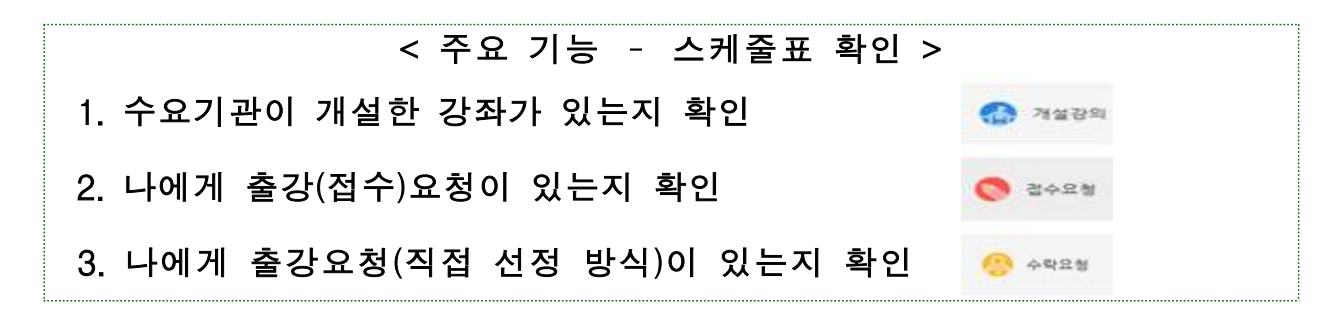

### 1. 개설한 강좌에 출강 희망 시 개설강의 클릭

### ■ 마이페이지 화면

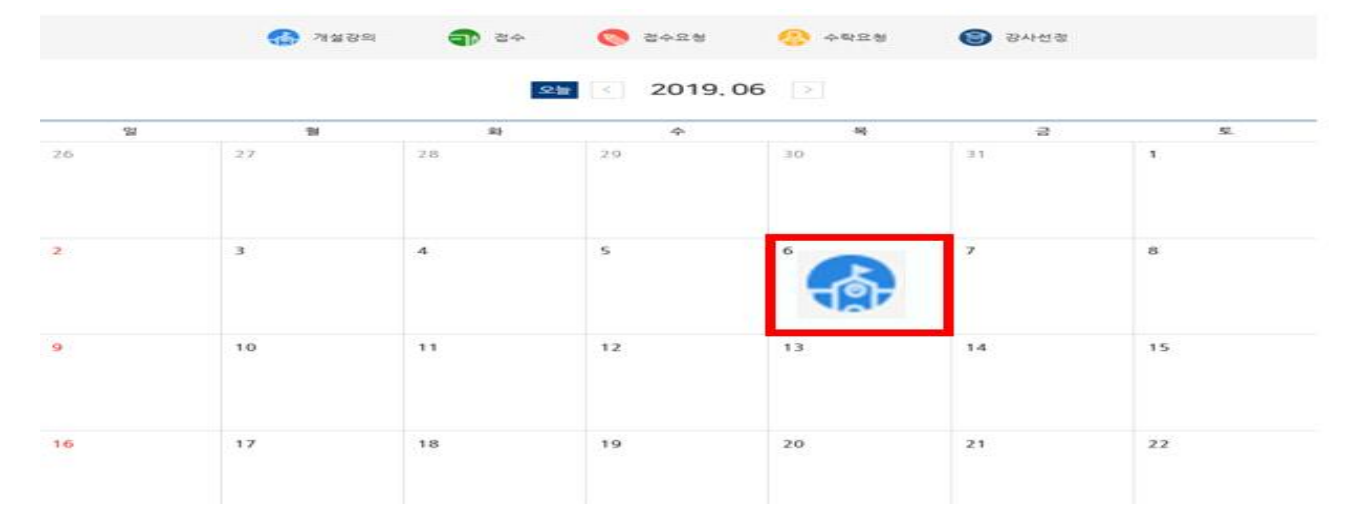

# 1-1. 개설강의 정보보기 확인 후 접수 클릭

### ■ 개설강의 정보보기 화면

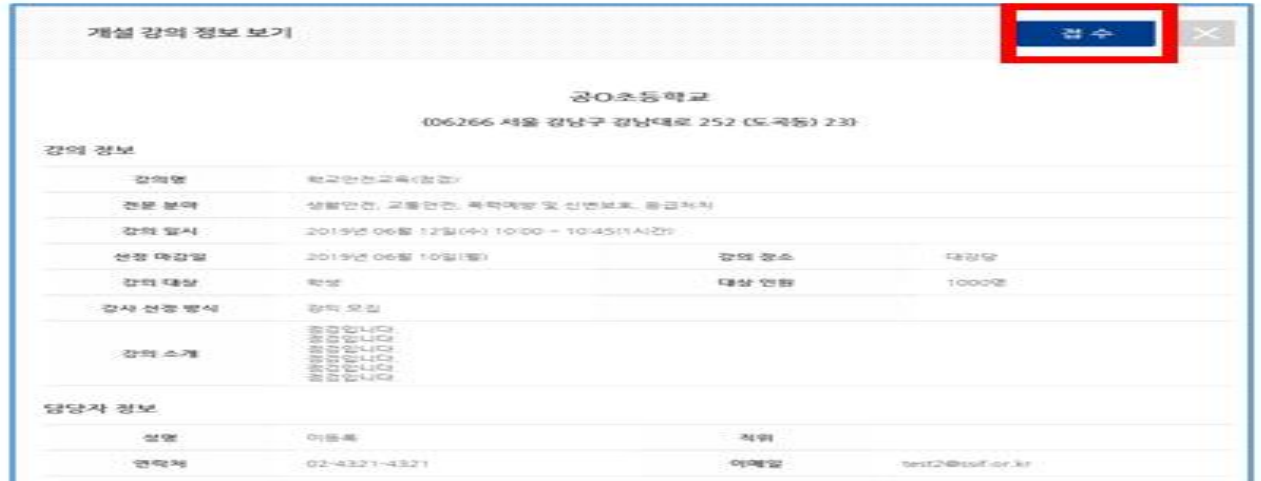

### 1-2 개설강의가 접수로 변경

### ■ 마이페이지 화면

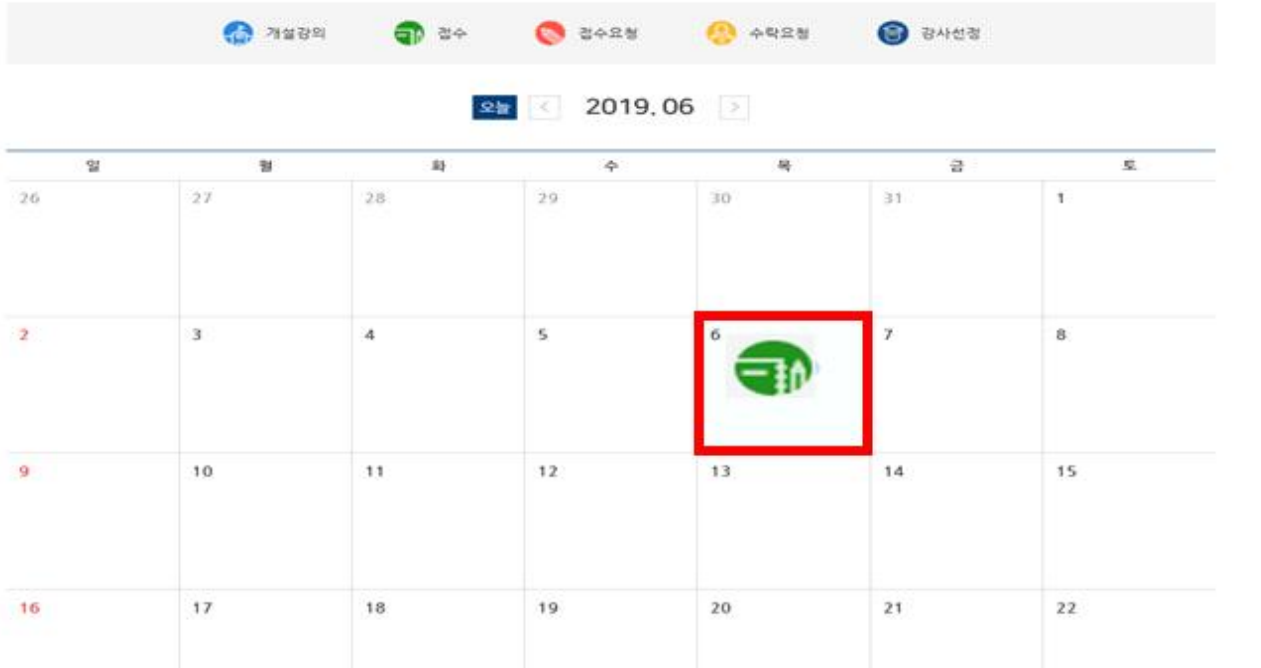

# 1-3. 수요기관에서 최종 선정하면 강사선정으로 변경(강사 확정)<br>■ 마이페이지 화면>

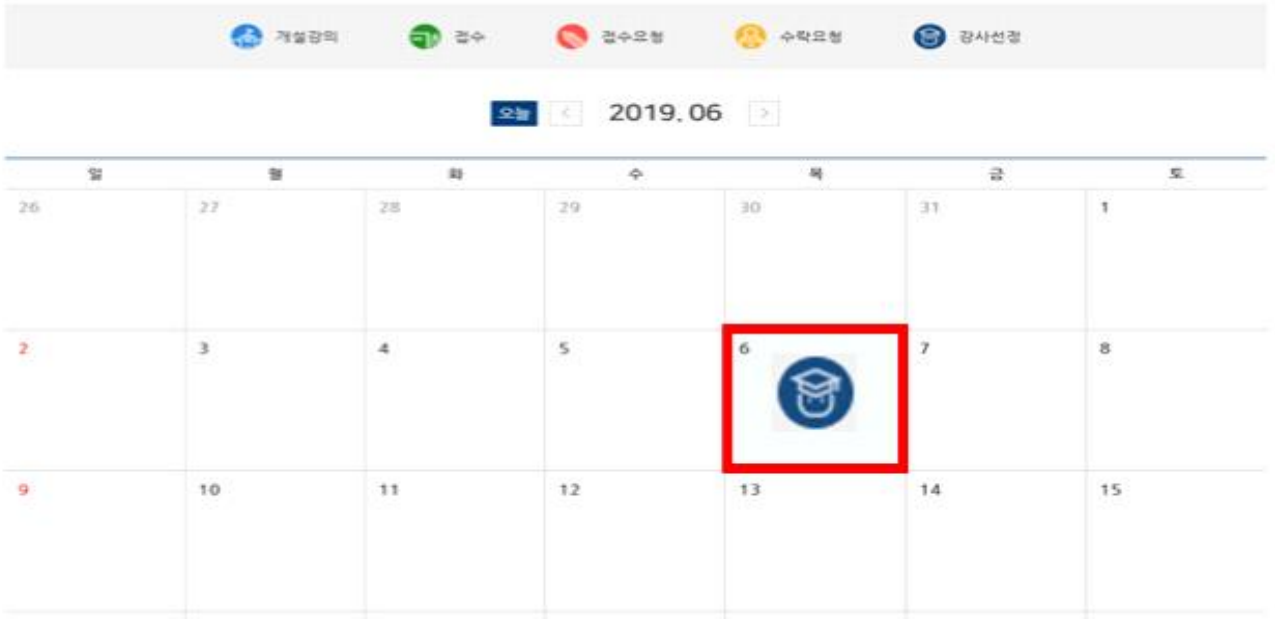

2. 강좌를 개설한 수요기관 담당자가 나에게 출강 접수요청(자동 sms 발송)<br>2-1. 접수요청 클릭(복수 강사에게 요청 가능)<br>■ 마이페이지 화면

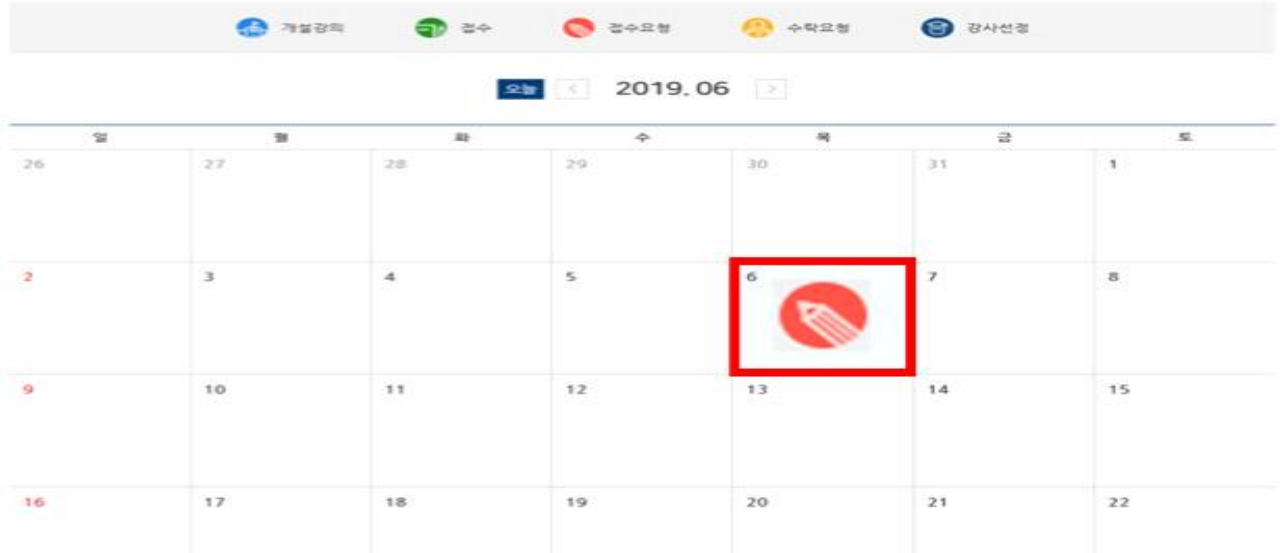

## 2-2. 개설강의 정보보기 확인 후 접수 클릭

## ■ 개설강의 정보보기 화면

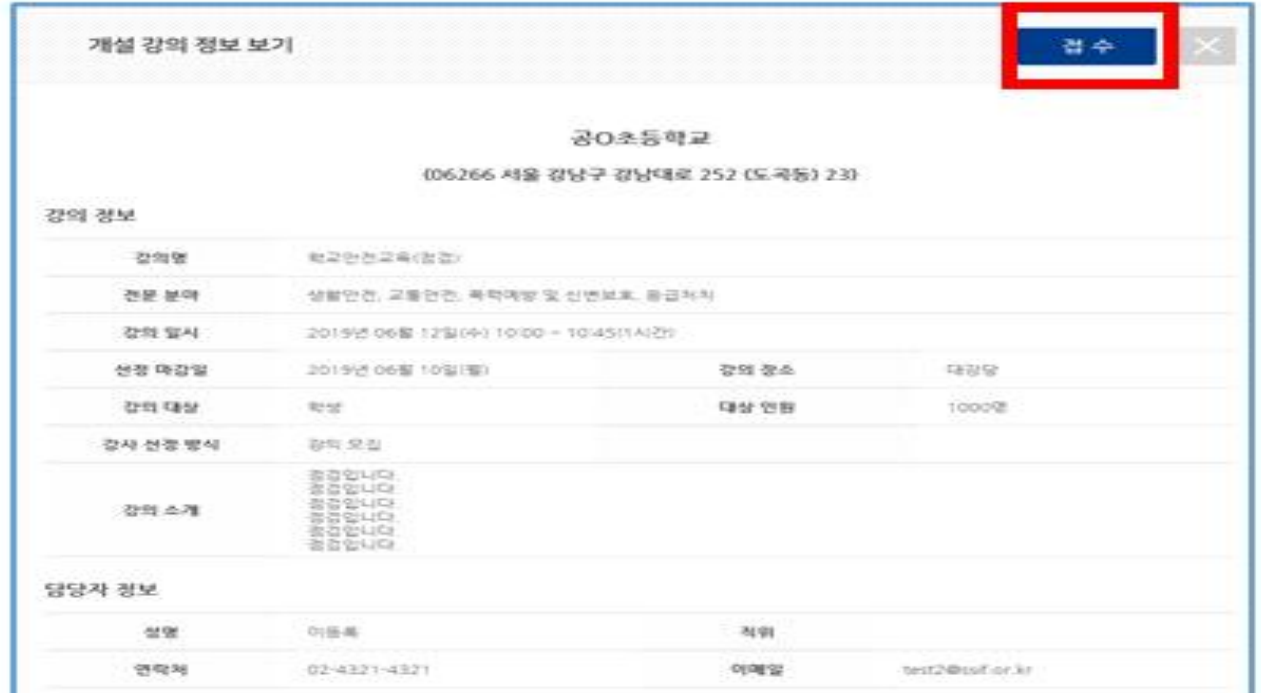

### 2-3. 개설강의가 접수로 변경

## ■ 마이페이지 화면

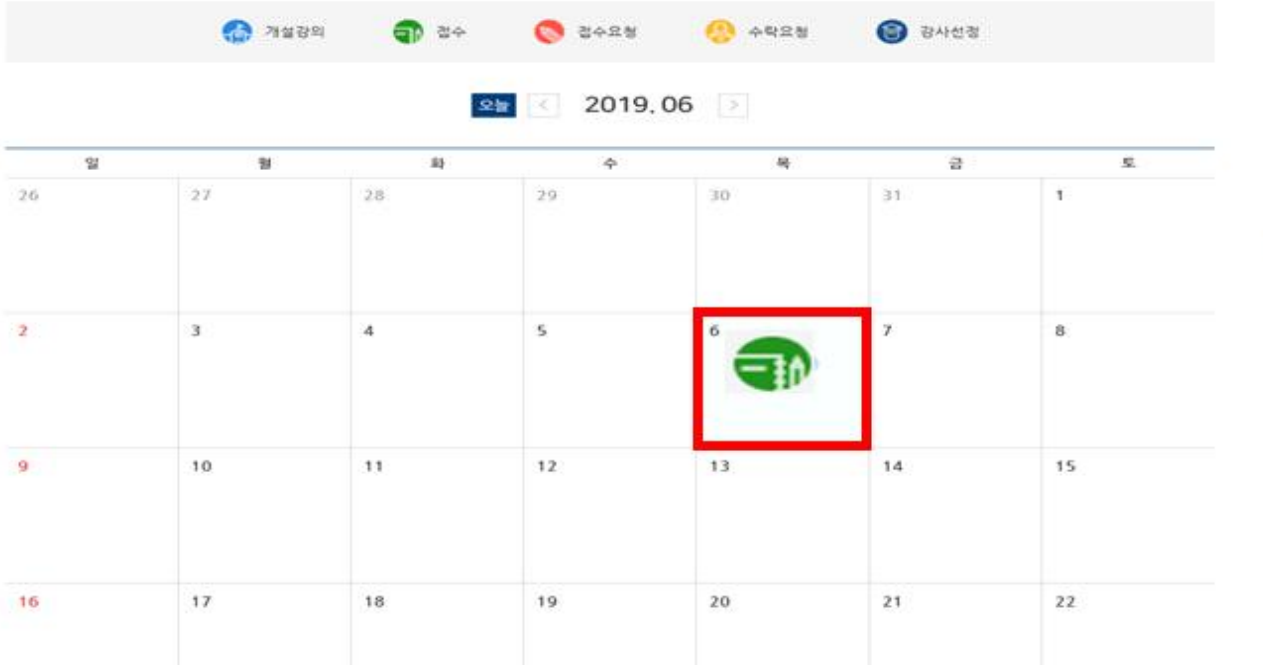

# 2-4. 수요기관에서 최종 선정하면 강사선정으로 변경(강사 확정)<br>■ 마이페이지 화면

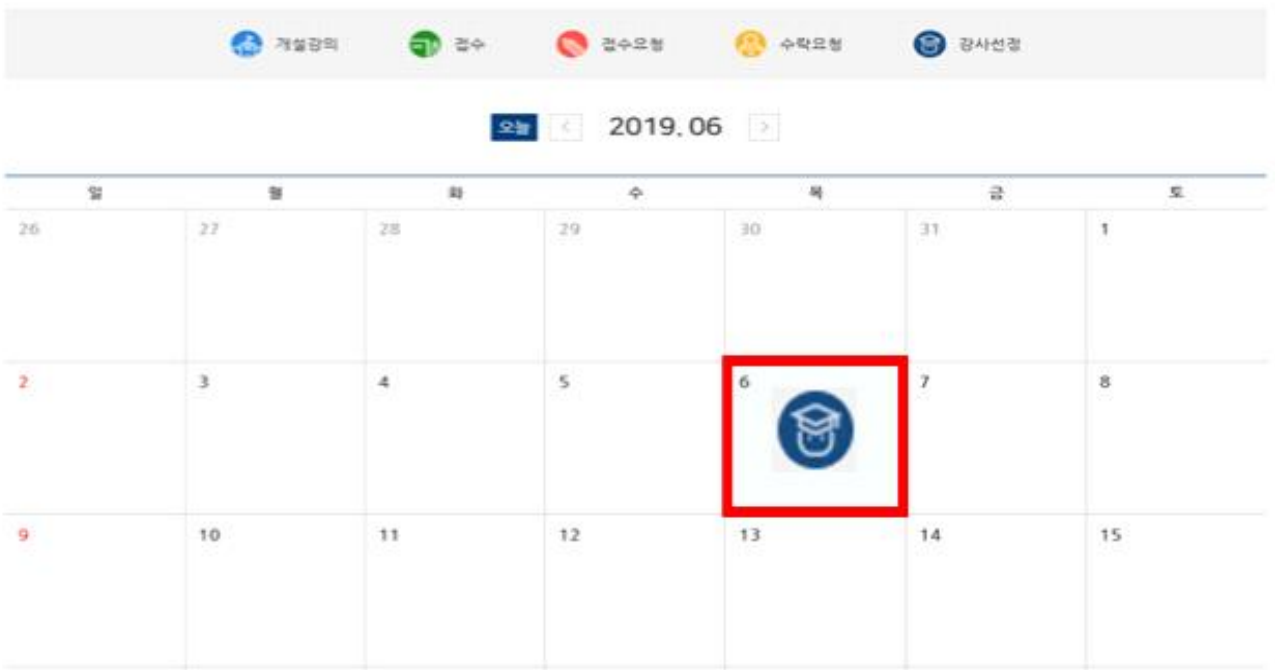

3. 수요기관 담당자가 나에게 직접(선호 강사) 출강요청(자동 sms 발송) 시<br>수락요청 클릭(복수 강사에게 요청 불가능)<br>■ 마이페이지 화면>

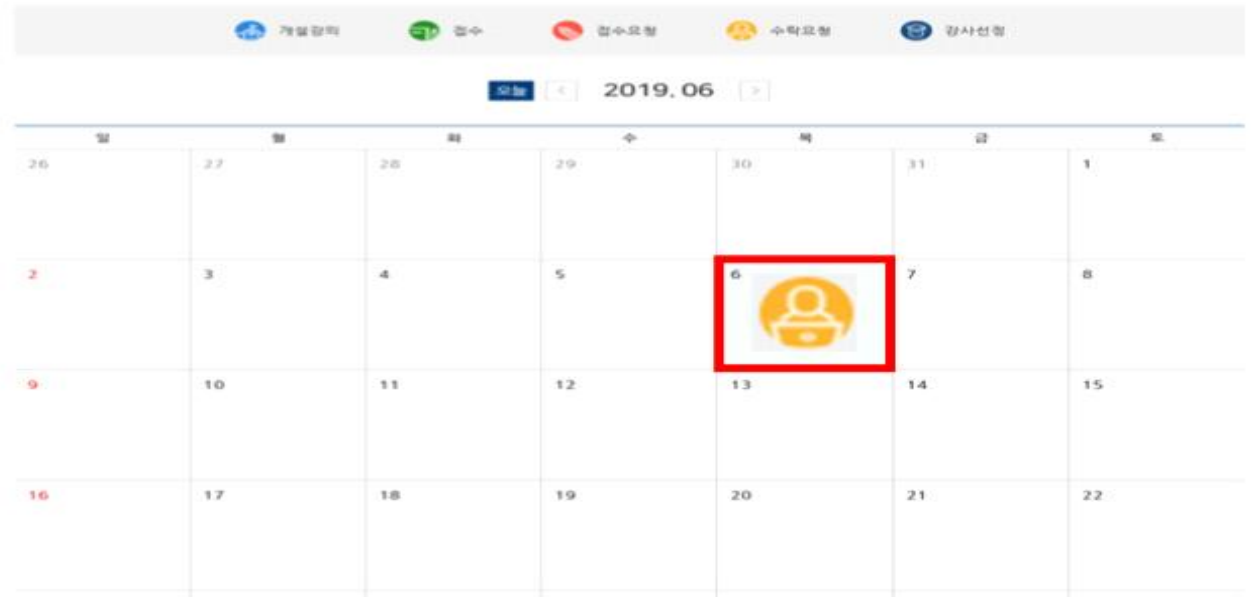

### 3-1. 개설강의 정보보기 확인 후 접수 클릭

## ■ 개설강의 정보보기 화면

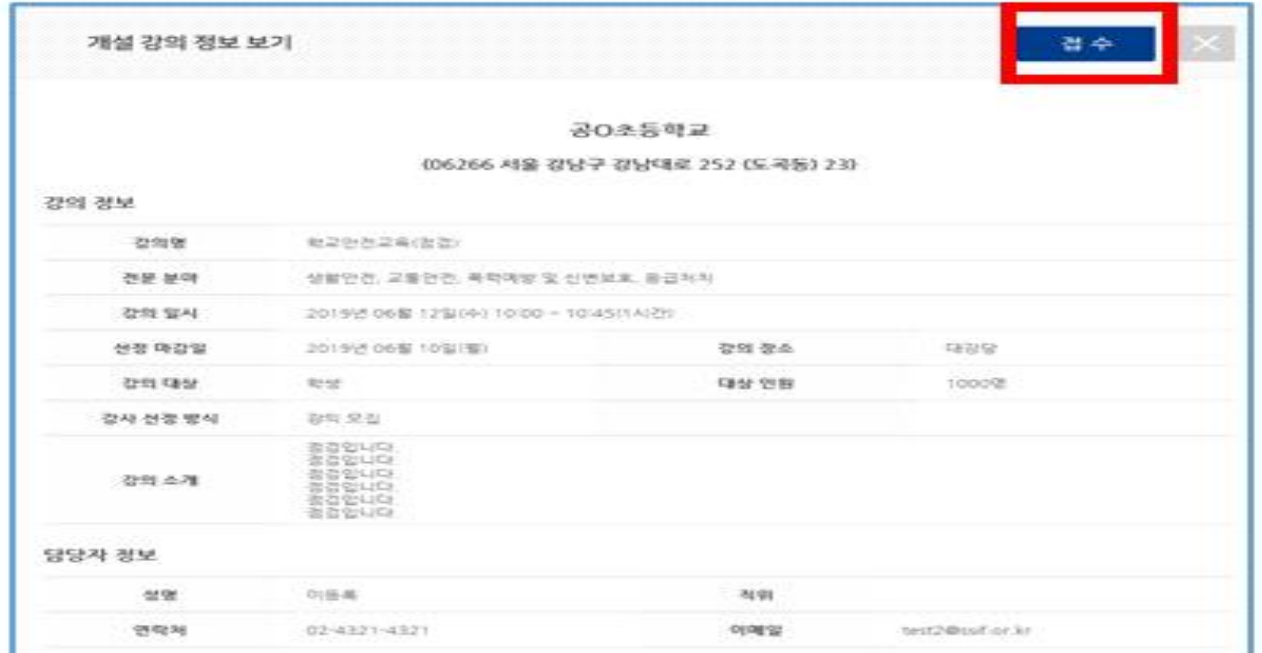

# 3-3. 접수 절차 생략되고 바로 강사선정으로 변경(강사 확정)<br>■ 마이페이지 화면

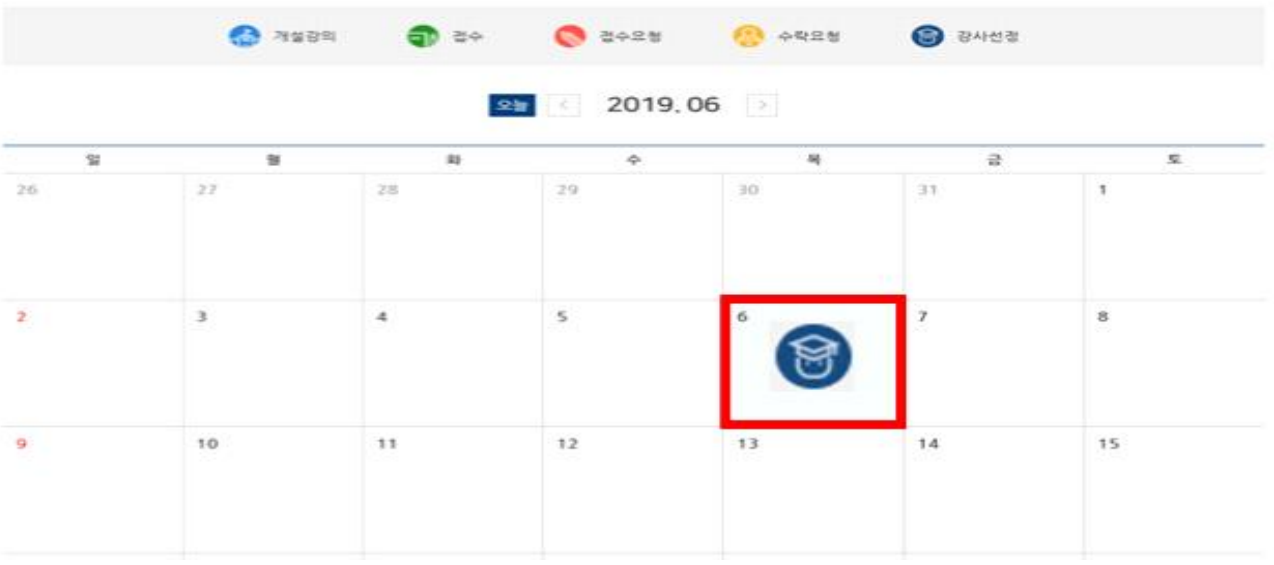

### ※ 수요기관 수락 절차 없이 강사 확정

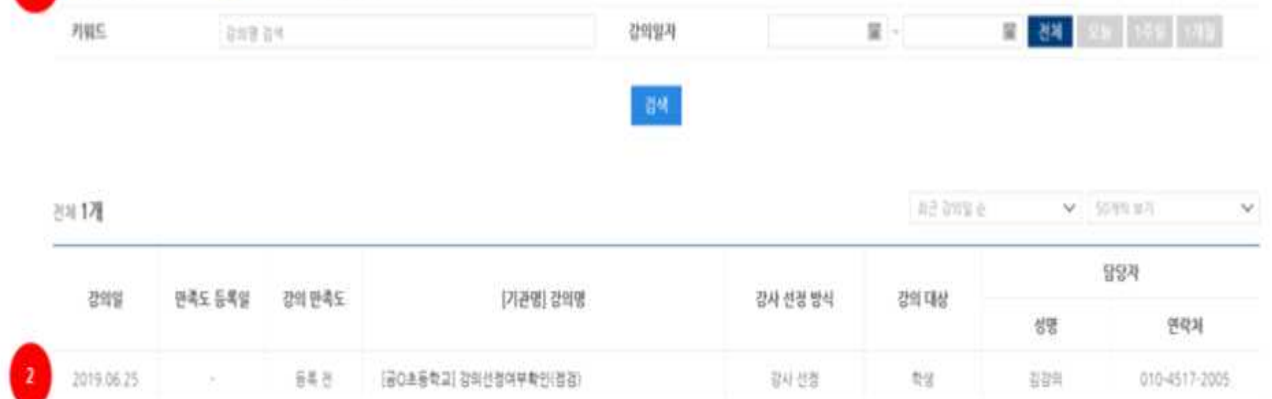

완료된 강의 만족도가 등록되어야 견문감사 이력 사항으로 기재됩니다.

강의 이력 관리

▣ 강사이력관리 화면

**O** 2N

0.648

**CEASE** 

강의 판촉도

 $\mathbf{I}$ 

### 2. 강의 이력 ①기준 설정(강의만족도, 키워드, 강의일자) 후 검색, ②이력확인

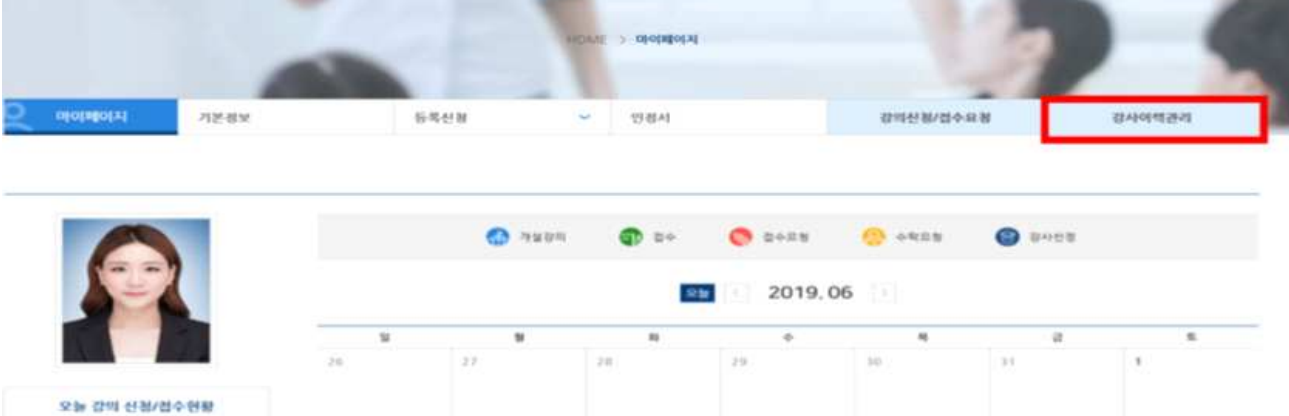

**PERSONAL PROPE** 

전문감사 인력을

22 HOME | R.R.3996 | B BRAND

прорадку **CONTRACTOR** 

# ■ 마이페이지 화면

маал

학교안전공제중영의<br>학교 안전교육 전문감사<br>인력물 시스템

1. 마이페이지에서 강사이력관리 클릭

○ 나의 출강 이력 확인

### ○ 기타 기능

### 1. 강사 등록 신청 정보 수정

## - 기본정보(주소, 연락처, 이메일 등) 수정을 클릭하여 수정 ※ 신청자 자격분류, 학력사항, 근무경력사항, 자격사항 수정 불가

### ▣ 강사 등록 신청 정보 화면

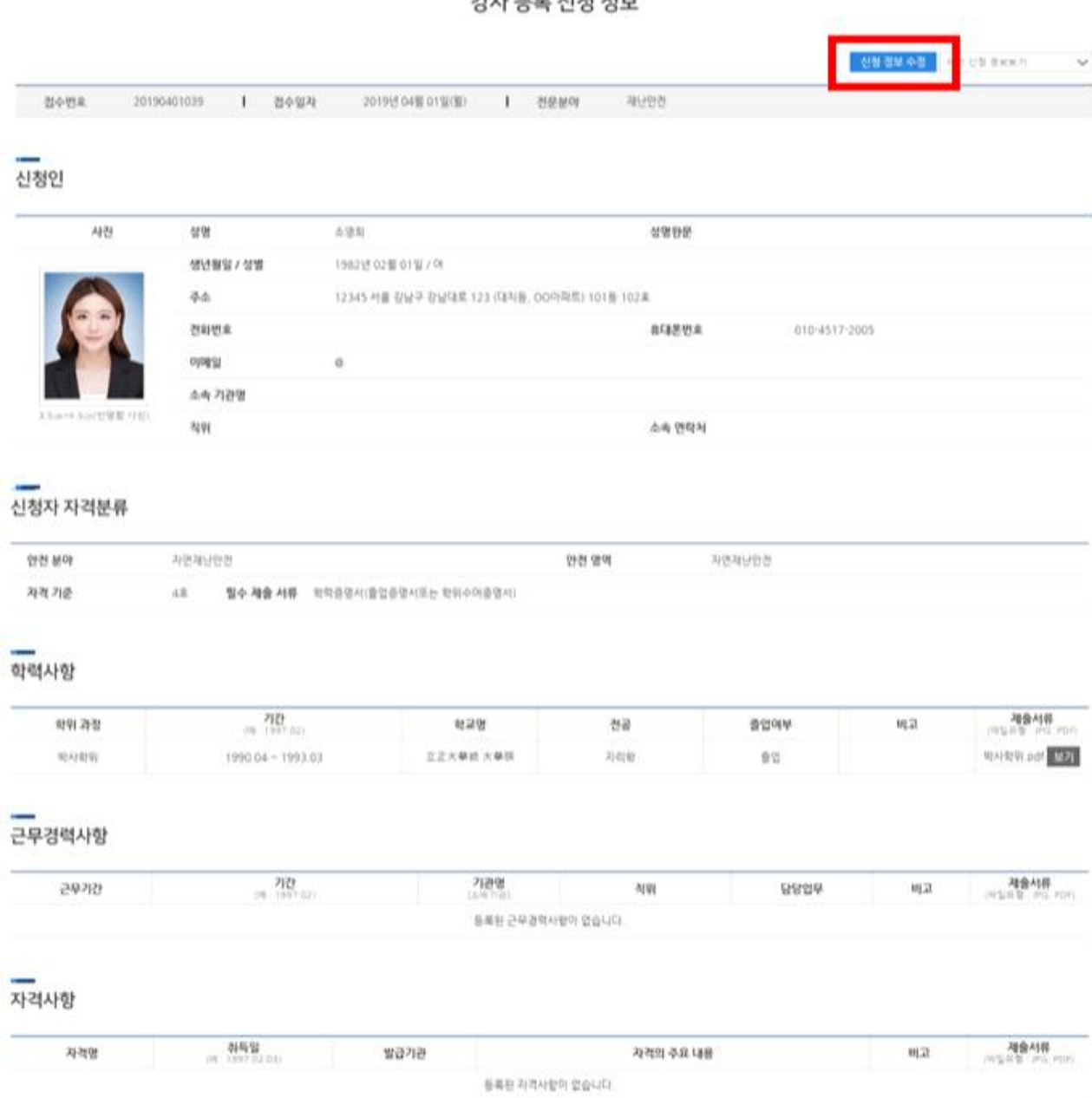

**2HLEE AIN ZIH** 

### 2. 강사신청/접수요청

- ① 개설강의 중 본인이 접수한 강의 수,
- 
- ② 수요기관 담당자가 강사에게 접수 요청한 수, ③ 수요기관 담당자가 선호 강사를 직접 선정하여 수락 요청한 수
- ④ 최종 강사로 선정된 수

### ■ 강사신청/접수요청 화면

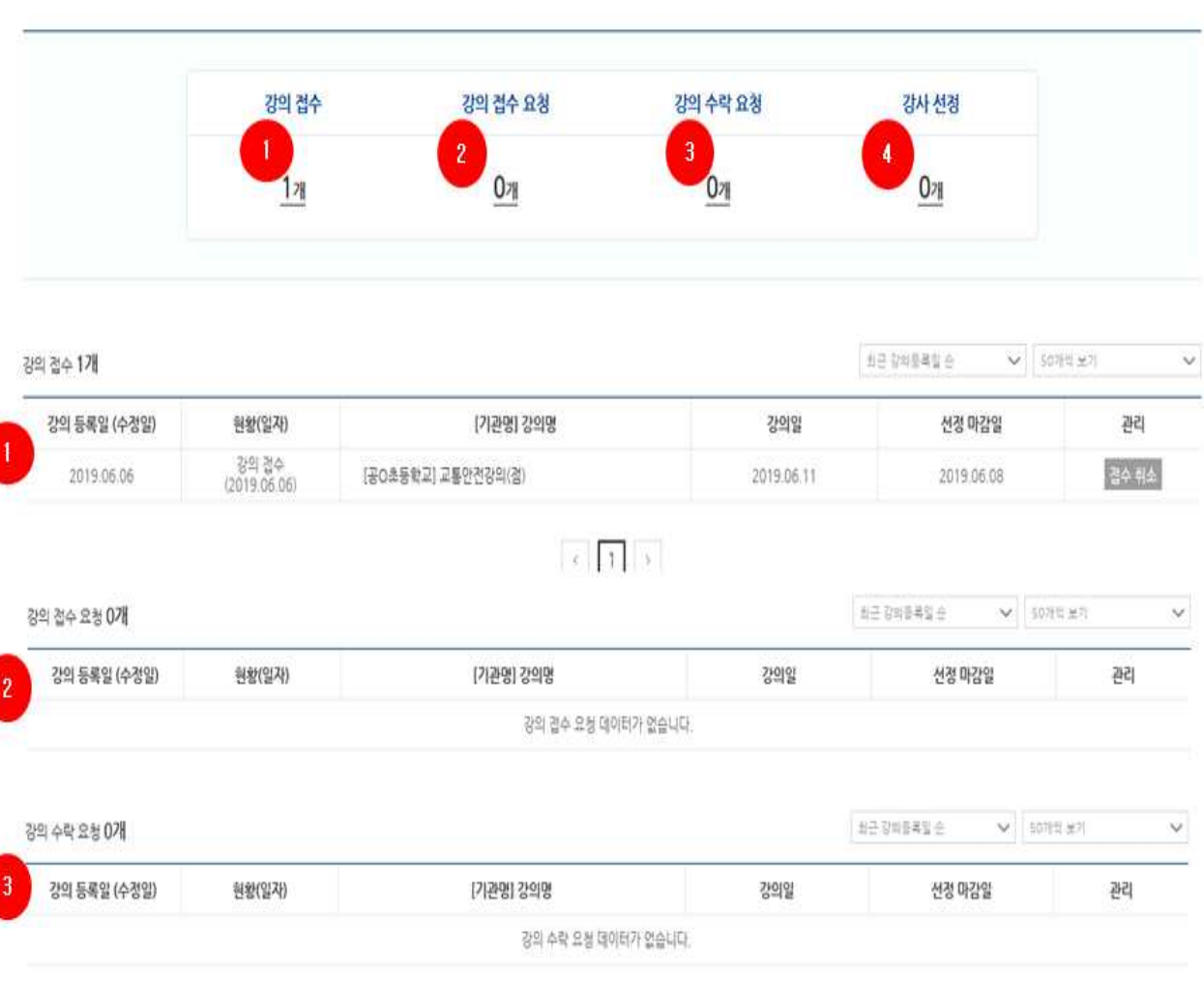

### 강의신청/접수요청